## **Толщиномер покрытий магнитный ТМ-20МГ4**

**Руководство по эксплуатации РЭ 4276-22-2009 Технические характеристики**

## *СОДЕРЖАНИЕ*

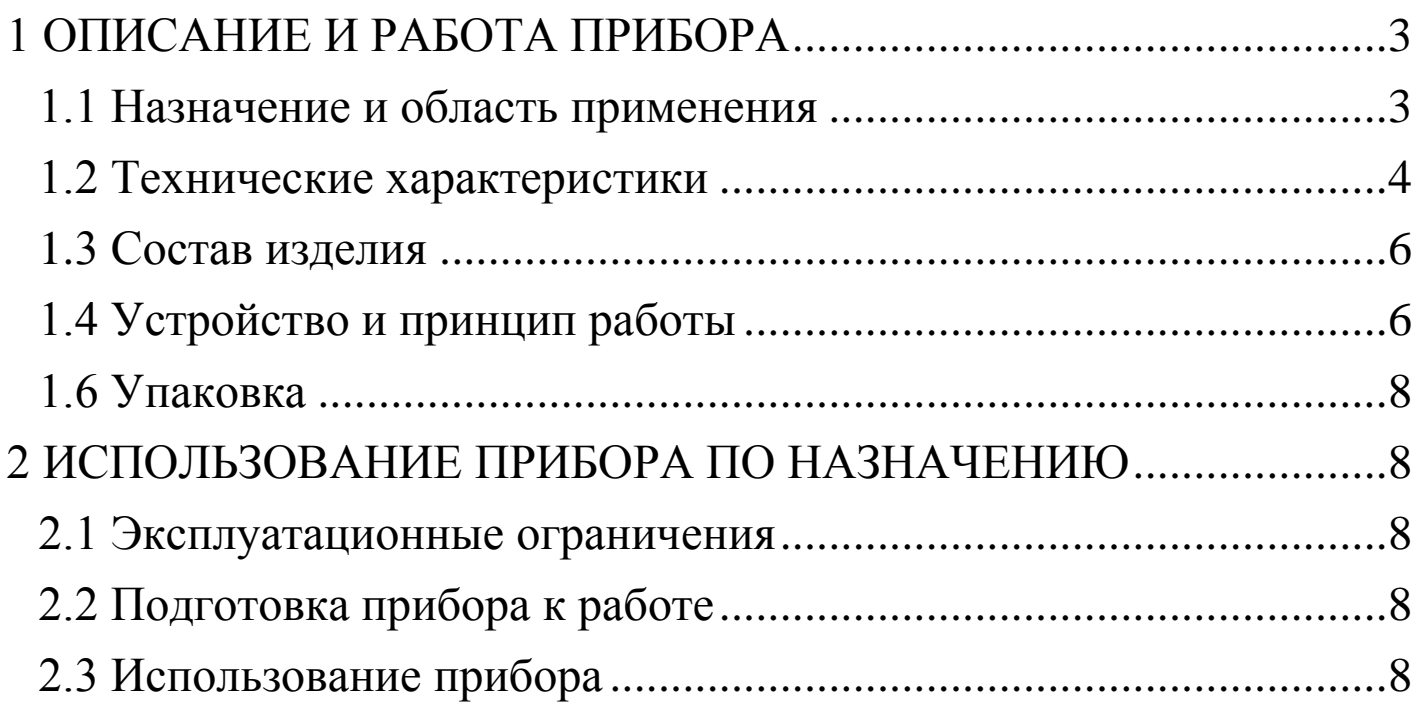

Руководство по эксплуатации (РЭ) включает в себя общие сведения необходимые для изучения и правильной эксплуатации толщиномера покрытий магнитного ТМ-20МГ4 (далее прибор). РЭ содержит описание принципа действия, технические характеристики, методы контроля и другие сведения, необходимые для нормальной эксплуатации прибора.

Эксплуатация прибора должна проводиться лицами, ознакомленными с принципами работы, конструкцией прибора, настоящим РЭ.

## **1 ОПИСАНИЕ И РАБОТА ПРИБОРА**

#### **1.1 Назначение и область применения**

1.1.1 Пpибоp предназначен для измерения толщины диэлектрических (анодноокисных, лакокрасочных, мастичных, пластиковых, радиопоглощающих и др.) и электропроводящих неферромагнитных (цинковых, хромовых, медных, оловянных и др.), кроме никелевых электролитических) покрытий на электропроводящих ферромагнитных основаниях с использованием индукционных преобразователей ИД по ГОСТ Р 51694-2000 « [Материалы лакокрасоч](http://www.skonline.ru/doc/41951.html)[ные. Определение толщины покрытия».](http://www.skonline.ru/doc/41951.html)

1.1.2 Область применения – измерения толщины покрытий в машиностроении, металлургии, автомобилестроении, строительстве.

1.1.3 Рабочие условия эксплуатации прибора:

– температура воздуха от минус 10 °С до плюс 40 °С;

относительная влажность воздуха до 80%;

атмосферное давление от 630 до 800 мм рт. ст. (84..106,4кПа).

По устойчивости к воздействию температуры и влажности окружающего воздуха прибор относится к группе исполнения С3 по ГОСТ 12997.

#### **1.2 Технические характеристики**

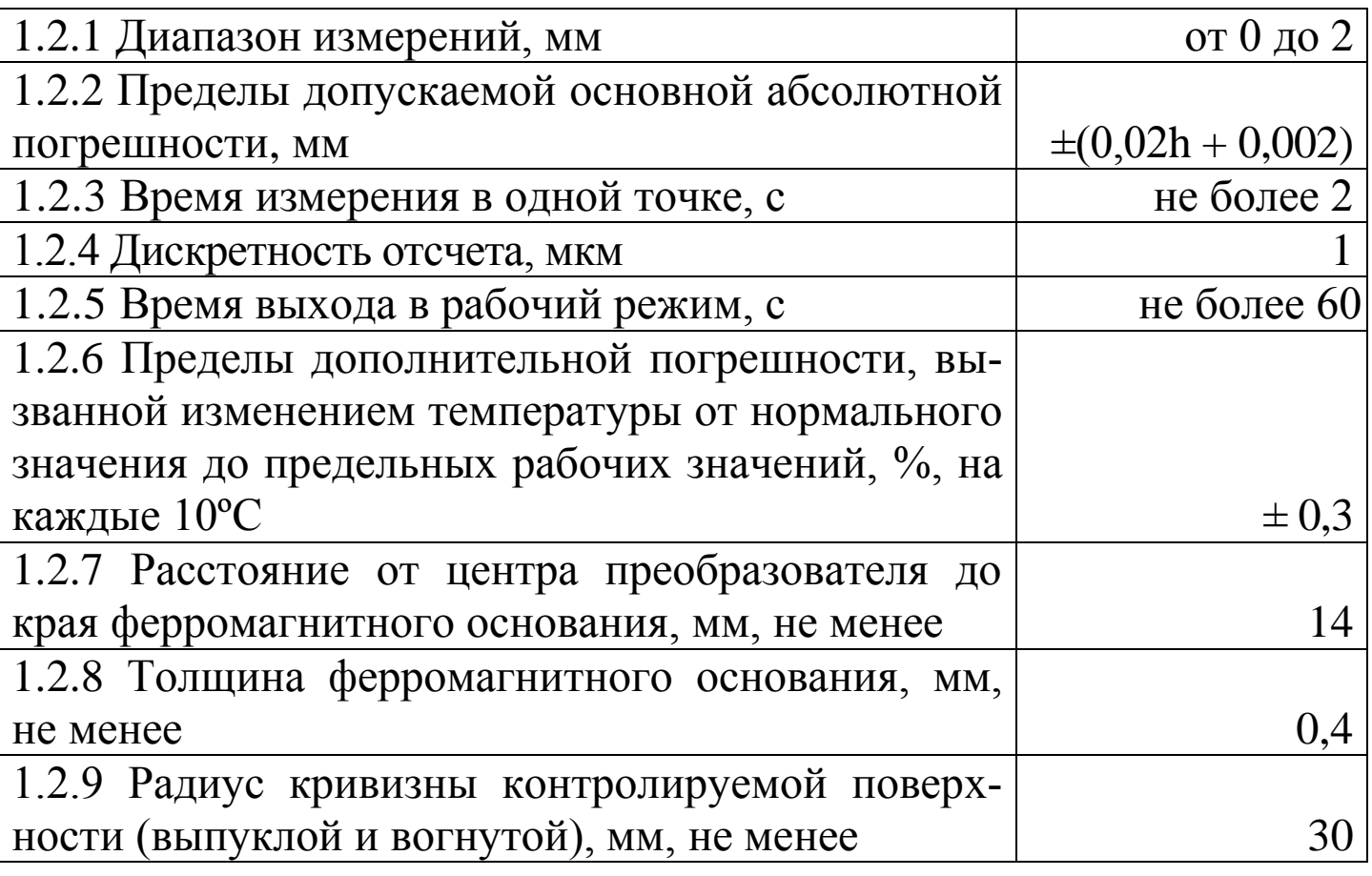

**Толщиномер покрытий магнитный ТМ-20МГ4**

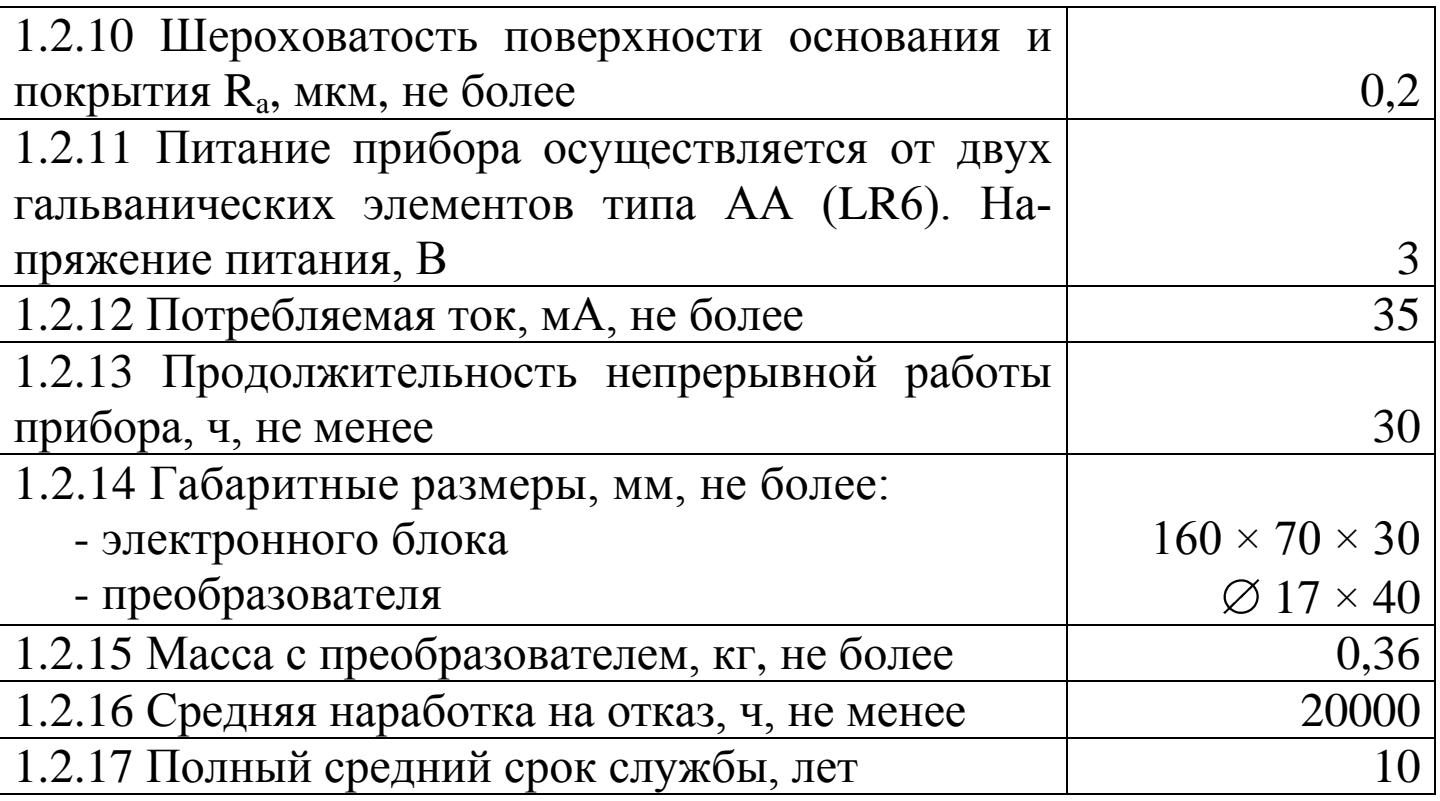

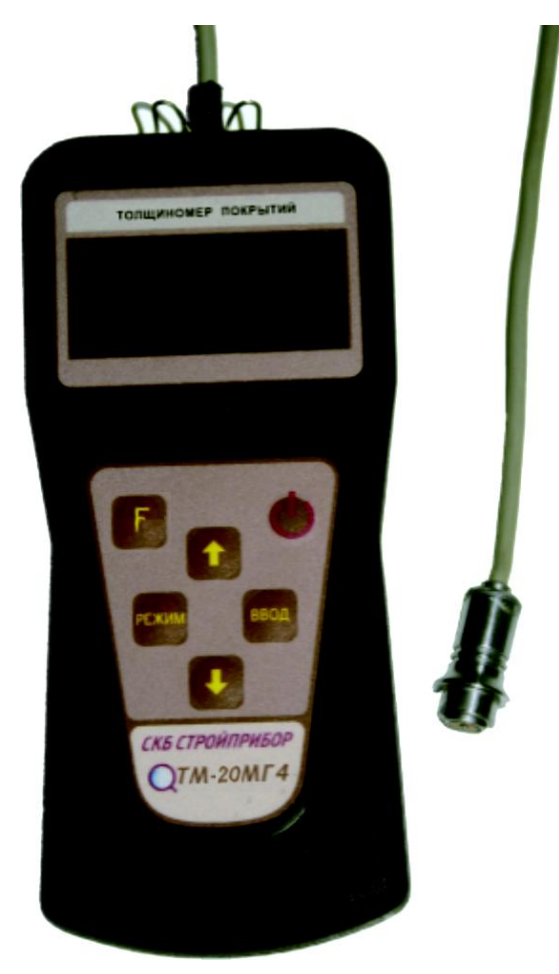

Рисунок 1.3.1 - Общий вид прибора ТМ-20МГ4

#### **1.3 Состав изделия**

1.3.1 Конструктивно прибор представляет собой электронный блок, на корпусе которого смонтированы жидкокристаллический дисплей, клавиатура и разъем для подключения преобразователя ИД (рис.1).

1.3.2 Приборы поставляются заказчику в потребительской таре.

Маркировка, пломбирование, упаковка, транспортирование и хранение приборов производятся в соответствии с требованиями ТУ 4276-22-12585810-2009.

#### **1.4 Устройство и принцип работы**

1.4.1 В основу работы прибора заложен импульсный индукционный метод получения первичной информации.

1.4.2 На лицевой панели прибора размещен ЖК дисплей и клавиатура, состоящая из шести кнопок: **ВКЛ** (окрашена в красный цвет), **F**, **РЕЖИМ**, **ВВОД**,  $\uparrow$  и  $\downarrow$ .

1.4.3 На верхней панели электронного блока расположено гнездо соединительного разъема для подключения преобразователя ИД. Гнездо соединительного разъема используется также для передачи данных в ПК через USB порт.

1.4.4 Включение прибора и его отключение производится кратковременным нажатием кнопки **ВКЛ**.

Прибор оснащен функцией самоотключения через 10 минут после окончания работы.

## *1.4.5 Режимы работы прибора ТМ-20МГ4*

Прибор может находиться в четырех различных режимах:

1.4.5.1 **Режим «Измерение»** (в режим **«Измерение»** прибор устанавливается сразу после включения питания).

Измерение толщины покрытия изделия производится сразу после касания преобразователем поверхности объекта. Запоминание результата измерений производится нажатием кнопки **ВВОД**.

Выход прибора из режима **«Измерение»** в экран «**Выбор режима**» происходит при нажатии кнопки **РЕЖИМ**. Дисплей прибора примет вид:

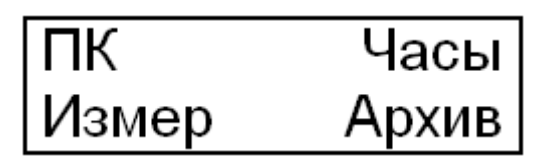

1.4.5.2 **Режим «Архив»**. В режиме «**Архив**» осуществляется просмотр результатов измерений, занесенных в Архив ранее.

Для перевода прибора в режим «**Архив**» необходимо из экрана «**Выбор режима**» кнопками  $\downarrow$  (<sup>1</sup>) переместить мигающее поле на пункт «**Архив**» и нажать кнопку **ВВОД**.

Объем архивируемой информации – 500 результатов измерений.

1.4.5.3 **Режим** «**Часы**». В режиме «**Часы**» осуществляется установка (корректировка) даты и часов реального времени;

Для перевода прибора в режим «**Часы**» необходимо из экрана «**Выбор режима**» кнопками  $\downarrow$  (<sup>1</sup>) переместить мигающее поле на пункт «**Часы**» и нажать кнопку **ВВОД**.

1.4.5.5 **Режим «Связь с ПК»**. Режим **«Связь с ПК»** применяется для передачи данных, полученных в результате измерений, в персональный компьютер через USB порт.

Для перевода прибора в режим «**Связь с ПК**» необходимо из экрана «Выбор режима» кнопками  $\downarrow$  (<sup>1</sup>) переместить мигающее поле на пункт «**ПК**» и нажать кнопку **ВВОД**.

#### **1.5 Маркировка и пломбирование**

## *1.5.1 Маркировка прибора*

На передней панели прибора нанесено:

- товарный знак предприятия-изготовителя;

- условное обозначение прибора.

На задней панели прибора нанесено:

- товарный знак предприятия изготовителя;

- условное обозначение прибора;

- знак утверждения типа.

- заводской номер, месяц и год изготовления.

Управляющие элементы маркированы в соответствии с их назначением.

#### *1.5.2 Пломбирование прибора*

Прибор пломбируется предприятием – изготовителем при вы-

пуске из производства. Сохранность пломб в процессе эксплуатации является обязательным условием принятия рекламаций в случае отказа прибора.

## **1.6 Упаковка**

1.6.1 Прибор и комплект принадлежностей должны быть упакованы по варианту внутренней упаковки ВУ-4, вариант защиты прибора и преобразователя по ВЗ-0 ГОСТ 9.014.

## **2 ИСПОЛЬЗОВАНИЕ ПРИБОРА ПО НАЗНАЧЕНИЮ**

#### **2.1 Эксплуатационные ограничения**

Проводить измерения толщины покрытий разрешается только на ферромагнитном основании.

Температура объекта контроля должна соответствует температуре окружающей среды

## **2.2 Подготовка прибора к работе**

2.2.1 Перед началом работы следует внимательно изучить руководство по эксплуатации.

2.2.2 После транспортировки прибора при температуре ниже минус 10 °С распаковка должна проводиться только после выдержки не менее 2 часов при температуре  $20 \pm 5$  С°.

2.2.3 Снять крышку батарейного отсека и подключить, соблюдая полярность, батарею питания.

## **2.3 Использование прибора**

## *2.3.1 Порядок работы в режиме «Измерение»*

2.3.1.1 Подключить к разъему преобразователь ИД. Включить питание однократным нажатием кнопки **ВКЛ**, при этом на дисплее кратковременно высвечивается тип прибора и напряжение на батарее.

Если преобразователь не подключен, дисплей имеет вид:

## Подключите датчик!

Если преобразователь подключен, дисплей прибора примет вид:

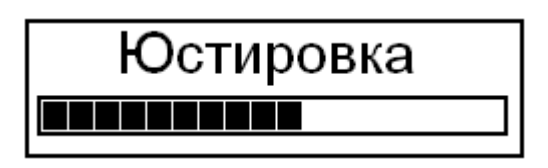

Во время индикации «Юстировка» проводится тестирование подключенного преобразователя. Во время тестирования необходимо удерживать преобразователь в воздухе на расстоянии не менее 400 мм от металлических изделий.

После окончания тестирования прибор устанавливается в режим **«Измерение»**. Дисплей прибора примет вид, например:

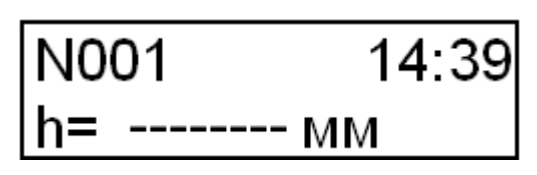

2.3.1.2 Проведение измерений. Установить преобразователь ИД на измеряемый объект по нормали к поверхности, нажать на корпус преобразователя таким образом, чтобы торцевая поверхность корпуса полностью прилегала к поверхности объекта. Не допускать покачивания преобразователя. При контакте преобразователя с поверхностью объекта прибор начинает измерение толщины покрытия. Необходимо добиться устойчивых показаний прибора, после чего снять преобразователь с поверхности объекта. Дисплей прибора примет вид, например:

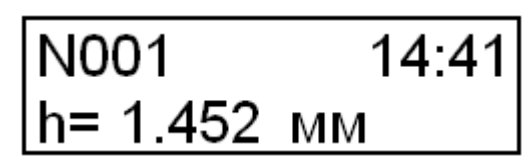

На дисплее высвечивается значение толщины покрытия h, номер измерения N и время измерения.

*Примечание*: При резкой смене условий эксплуатации прибора (изменение температуры окружающей среды более 10°С) измерения проводить по истечении 10÷15 минут.

2.3.1.3 Результаты измерений могут быть занесены в Архив, для чего необходимо нажать кнопку **ВВОД**.

2.3.1.4 Выключение прибора производится автоматически в случае, если в течение 10 минут не проводятся измерения или не нажимаются кнопки клавиатуры.

При снижении напряжения питания ниже 1,8 В на дисплее прибора появляется сообщение:

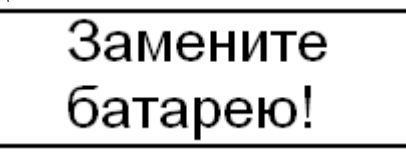

Дальнейшая работа прибора возможна только при смене элементов питания.

#### 2.3.2 *Калибровка*

2.3.2.1 Установка нуля. Для обеспечения точности измерений толщины покрытия нанесенного на изделие из ферромагнитного материала, необходимо установить преобразователь на шлифованную поверхность изделия без покрытия (ферромагнитное основание) и провести измерение в соответствии с п.2.3.1.2. Если результат измерения отличается от нуля более чем на ± 0,002 мм, отвести преобразователь от образца и нажать кнопку «**F**».

Если нет возможности установить ноль вышеприведенным способом, то воспользуйтесь ферромагнитным образцом, который входит в комплектацию прибора.

2.3.2.2 Установка верхнего предела измерений. Положить на ферромагнитное основание меру толщины, входящую в комплект прибора. Мера толщины выбирается исходя из предполагаемого диапазона контролируемых величин. Установить преобразователь на меру толщины и провести измерение в соответствии с п.2.3.1.2. Отвести преобразователь от основания на расстояние не менее 200 мм. Если показание прибора не соответствует значению меры толщины, то кнопками  $\downarrow$  (1) установить показание прибора равное номинальному значению меры толщины. После выполнения описанной выше процедуры провести несколько контрольных измерений на мерах толщины в диапазоне контролируемых величин. В случае если погрешность прибора не превышает указанную в п.1.2.2, то следует приступить к измерениям, в противном случае повторить установку нуля и верхнего предела измерений.

**Внимание! Если были произведены ошибочные действия в процессе установок нуля и верхнего предела измерений, то для возврата к исходной характеристике преобразователя необхо**димо одновременно нажать кнопки ↓ и <sup>↑</sup> и удерживать их в на**жатом состоянии несколько секунд.**

2.3.2.3 При выключении прибора сохраняются все параметры последней калибровки. Таким образом, при последующем включении прибор готов к проведению измерений покрытий на деталях или изделиях, аналогичных тем, на которых проводилась последняя калибровка.

Для возврата к исходной градуировочной характеристике (установленной на предприятии-изготовителе), необходимо нажать одновременно кнопки  $\overline{\downarrow}$  и  $\uparrow$  и удерживать их в нажатом состоянии несколько секунд. После того как на экране дисплея появится надпись «Юстировка», удерживать преобразователь в воздухе на расстоянии не менее 400 мм от металлических изделий до окончания тестирования.

## *2.3.3 Порядок работы в режиме «Архив»*

2.3.3.1 Перевести прибор в режим «**Архив**» в соответствии с п. 1.4.5.2.

На дисплее высвечивается последнее, занесенное в Архив измерение, например:

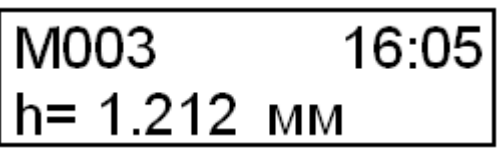

Просмотр содержимого Архива производится нажатием кнопок  $\downarrow$  ( $\uparrow$ ).

2.3.3.2 Нажатием кнопки **ВВОД** на дисплей прибора можно вывести информацию о дате и времени измерения.

2.3.3.3 При удержании кнопки **ВВОД** более 1 секунды на дисплей выводится сообщение:

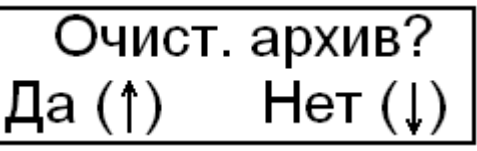

Кнопками  $\downarrow$  (<sup>1</sup>) подтвердите или отмените очистку архива.

2.3.3.4 Возврат прибора к экрану «**Выбор режима**» производится нажатием кнопки **РЕЖИМ**.

#### *2.3.4 Порядок работы в режиме «Часы»*

2.3.4.1 В данном режиме настроек устанавливается дата и текущее время. Перевести прибор в режим «**Часы**» в соответствии с п. 1.4.5.3. Дисплей прибора примет вид, например:

# 24/1/2009<br>14:45:50

При необходимости изменения даты нажмите **ВВОД.** Далее, по миганию активного параметра, при помощи кнопок  $\downarrow$  ( $\uparrow$ ) установите число, месяц, год, часы, минуты и секунды для перехода между изменяемыми параметрами используйте кнопку **ВВОД**.

Установленные дата и время сохраняются в программном устройстве прибора не менее трех лет, после чего батарея CR-2032 должна быть заменена в условиях предприятия изготовителя.

2.3.4.2 Возврат прибора к экрану «**Выбор режима**» производится нажатием кнопки **РЕЖИМ**.

## *2.3.5 Порядок работы в режиме «Связь с ПК»*

Перевести прибор в режим передачи данных из архива прибора в ПК, для чего, нажатием кнопки **РЕЖИМ** перевести прибор в основное меню к экрану «Выбор режима», кнопками ↓ (↑) переместить мигающее поле на пункт «**ПК**» и, нажатием кнопки **ВВОД** активировать режим.

2.3.5.1. Системные требования к ПК

Для работы программы необходима система, удовлетворяющая следующим требованиям:

– операционная система Windows 95, 98, 98SE, 2000, ME, XP © Microsoft Corp;

– один свободный USB-порт.

2.3.5.2. Подключение прибора к ПК

Для передачи данных используется стандартный USB-порт. Для подключения необходим свободный USB-порт. Подсоедините кабель, поставляемый в комплекте с прибором, к компьютеру, второй конец подсоедините к включенному прибору.

2.3.5.3. Назначение, установка и возможности программы

2.3.5.3.1. Назначение программы

Программа для передачи данных предназначена для работы совместно с приборами ТМ-20МГ4 фирмы «СКБ Стройприбор». Программа позволяет передавать данные, записанные в архив прибора, на компьютер.

2.3.5.3.2. Установка программы

Для установки программы необходимо выполнить следующие действия:

− вставить компакт-диск в привод CD-ROM;

− открыть папку «Programs» на прилагаемом CD;

− найти и открыть папку с названием прибора ТМ-МГ4;

− начать установку, запустив файл Install.exe.

После загрузки нажмите кнопку «Извлечь». По завершению установки программа будет доступна в меню «Пуск» – «Программы» – «Стройприбор» − «ТМ-20МГ4».

2.3.5.3.3. Возможности программы:

– просмотр данных и занесение служебной информации в поле «Примечание» для каждого измерения;

– распечатка отчетов;

– дополнение таблиц из памяти прибора (критерий: дата последней записи в таблице);

– экспорт отчетов в Excel;

2.3.5.3.4. Настройка USB-соединения

Для настройки USB-соединения необходимо подключить прибор к компьютеру через USB-порт. Установить драйвер USB, который поставляется вместе с программой связи.

Автоматическая установка драйвера:

После того как ОС Windows обнаружила новое устройство, в мастере установки драйверов (см. рис 2.3.5.1), необходимо указать папку с USB драйвером (X:/Programs/ USB driver/) и нажать кнопку «Далее» (см. рис 2.3.5.2).

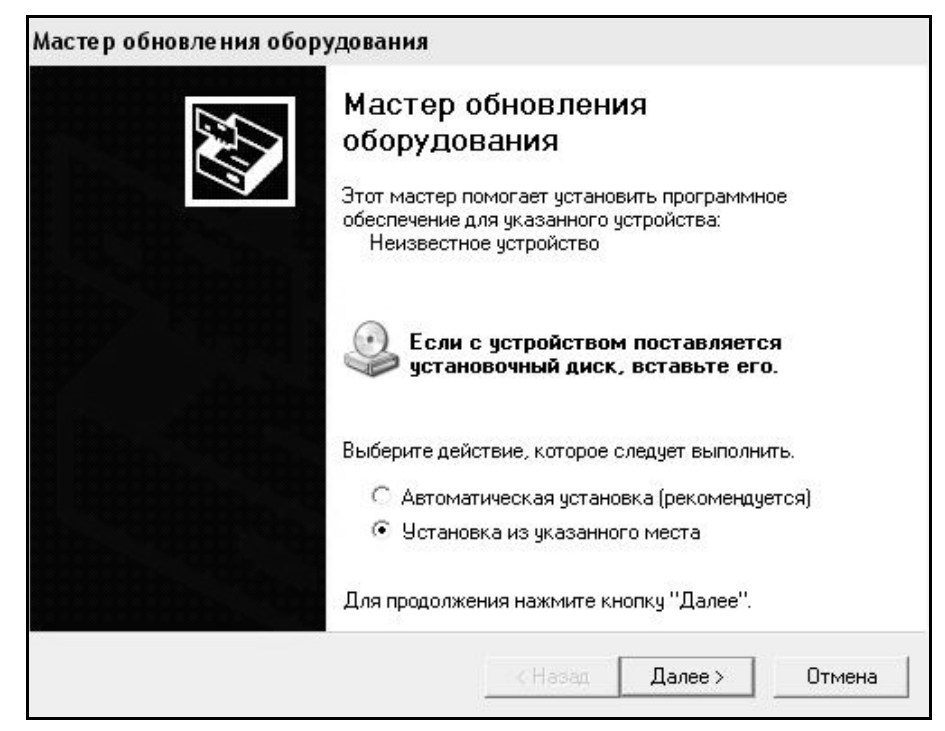

#### Рисунок 2.3.5.1- Окно мастера обновления оборудования

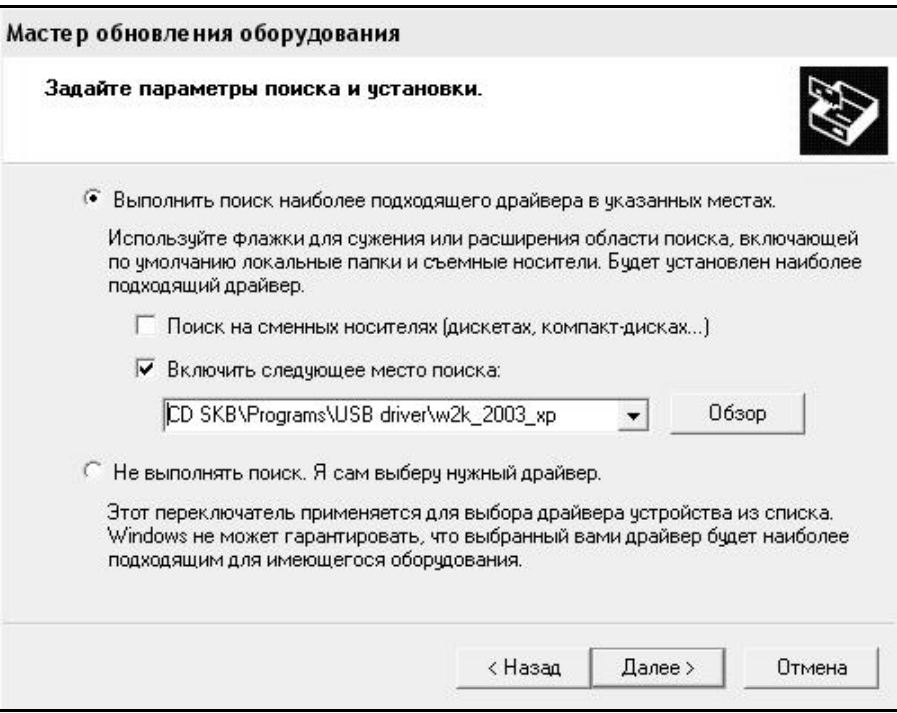

Рисунок 2.3.5.2 - Окно выбора драйвера для установки. Ручная установка USB драйвера:

– вставить компакт-диск в привод CD-ROM;

- открыть папку «Programs» на прилагаемом CD;
- найти и открыть папку «USB driver»;

#### – нажать правой клавишей мыши на файле FTDIBUS.INF в выпадающем меню выберите пункт «Установить» (см. рис 2.3.5.3);

| w2k_2003_xp                                                                                                    |                |                                                                                                    |                                                                                                    |                                                                                                    |                                                                                                    |                                                                                                    |
|----------------------------------------------------------------------------------------------------|----------------|----------------------------------------------------------------------------------------------------|----------------------------------------------------------------------------------------------------|----------------------------------------------------------------------------------------------------|----------------------------------------------------------------------------------------------------|----------------------------------------------------------------------------------------------------|
| Файл<br>Правка<br>Избранное<br>Вид                                                                                                    | Сервис         | Справка                                                                                                    |                                                                                                    |                                                                                                    |                                                                                                    |                                                                                                    |
| 步<br><b>• Поиск</b><br>(ЭНазад ▼<br>6                                                                                                    | <b>В</b> Папки | ⊞∽                                                                                                    |                                                                                                    |                                                                                                    |                                                                                                    |                                                                                                    |
| Aдрес: D:\CD SKB\Programs\USB driver\w2k_2003_xp                                                                                                    |                |                                                                                                    |                                                                                                    |                                                                                                    |                                                                                                    |                                                                                                    |
|                                                                                                    |                | Имя                                                                                                    |                                                                                                    | Размер                                                                                                    | Тип -                                                                                                    | Изменен                                                                                                    |
| Задачи для файлов и папок<br>Переименовать файл<br>g۱<br>Переместить файл<br>B<br>Копировать файл<br>Опубликовать файл в вебе<br>Отправить этот файл по<br>электронной почте<br>Печатать файл<br>Х Удалить файл<br>Другие места<br>USB driver | ⋩<br>仌         | Aftdibus.cat<br>Fediport.cat<br>FICSERCO.DLL<br>S FTLang.dll<br>liftserui2.dll<br><b>FTDIUN2K.INI</b><br>FTDIUNIN.exe<br><b>FTDIBUS IME</b><br><b>FIDIPOR</b><br>国ftdibus.s<br>ली ftser2k.s<br>同 Applicatio<br>同 Installatio | 2176 Release Info.DOC<br>Открыть<br>Установить<br>Печать<br>Extract files<br><b>Extract Here</b><br>Test archive     | 11 KB<br><b>10 KB</b><br><b>11 KB</b><br>20 KB<br><b>77 KB</b><br><b>48 KB</b><br>1 K5<br>85 KB<br>3 K <sub>5</sub> | Документ Microsof<br>Каталог безопасн<br>Каталог безопасн<br>Компонент прилож<br>Компонент прилож<br>Компонент прилож<br>Параметры конфи<br>Приложение<br>Сведения для уст<br>Сведения для уст<br>Системный файл<br>Системный файл<br>Ярлык Интернета<br>Ярлык Интернета | 12.12.2005 8:29<br>26.12.2005 22:02<br>26.12.2005 22:02<br>19.12.2005 16:02<br>19.12.2005 16:02<br>19.12.2005 16:02<br>02.12.2005 13:12<br>19.12.2005 16:02<br>12.12.2005 8:26<br>12.12.2005 8:26<br>19.12.2005 16:02<br>19.12.2005 16:02<br>02.12.2005 15:12<br>02.12.2005 15:12 |
| Мои документы<br>Общие документы<br>Мой компьютер<br>Сетевое окружение                                                                                                    |                |                                                                                                    | Add to archive<br>Convert to Adobe PDF<br><b>Re</b> Convert to Adobe PDF and EMail<br>Build VCD File<br>AIMP Classic |                                                                                                    |                                                                                                    |                                                                                                    |
| Подробно                                                                                                    |                |                                                                                                    | Открыть с помощью                                                                                                    |                                                                                                    |                                                                                                    |                                                                                                    |
|                                                                                                    | ×.             |                                                                                                    | Отправить                                                                                                    |                                                                                                    |                                                                                                    |                                                                                                    |
|                                                                                                    |                |                                                                                                    | Вырезать<br>Копировать                                                                                               |                                                                                                    |                                                                                                    |                                                                                                    |
|                                                                                                    |                |                                                                                                    | Создать ярлык<br>Удалить<br>Переименовать                                                                            |                                                                                                    |                                                                                                    |                                                                                                    |
|                                                                                                    |                |                                                                                                    | Свойства                                                                                                    |                                                                                                    |                                                                                                    |                                                                                                    |

Рисунок 2.3.5.3- Окно ручной установки драйвера

– нажать правой клавишей мыши на файле FTDIPORT.INF в выпадающем меню выберите пункт «Установить»;

– перезагрузить ОС Windows.

2.3.5.4. Прием данных с прибора

2.3.5.4.1. Включите компьютер и запустите программу «Пуск» – «Программы» – «Стройприбор» – «ТМ-20МГ4».

2.3.5.4.2. Подключите прибор к ПК согласно п.2.3.5.2.

2.3.5.4.3 В меню "Сервис" выберете пункт "Найти устройство".

2.3.5.4.4 В меню "Сервис" выберете пункт "Принять данные". На экране отобразится процесс передачи данных с прибора на компьютер. После передачи на экране данные будут отображены в табличном виде. Теперь можно:

– удалить ненужные данные;

– добавить примечание;

– экспортировать в Excel;

– распечатать отчет;

2.3.5.4.5 Подробное описание работы с программой находится в файле справки «Пуск» – «Программы» – «Стройприбор» – «Помощь – ТМ-20МГ4».

2.3.5.4.6 Если во время передачи данных произошел сбой, на экране ПК появляется сообщение: «Прибор не обнаружен. Проверьте правильность подключения прибора согласно инструкции и убедитесь, что прибор находится в режиме связи с ПК». В этом случае необходимо проверить подключение прибора, целостность кабеля и работоспособность USB-порта компьютера, к которому подключен прибор и повторить попытку приема данных.

2.3.5.5 Для возврата в основное меню нажать кнопку **РЕЖИМ**.